## Project Server 2007 安装过程说明

说明: Project Server 2007 与 Project Professional 2007 安装全过程拷屏, 包含以下几个阶段:

- 阶段 1:安装 Microsoft .NET Framework 3.0
- 阶段 2:安装 Project Server 2007
- 阶段 3:配置 Project Server 2007
- 阶段 4: 安装 Project Professional 2007 并配置服务器帐户

## 阶段 **4**:安装 **Project Professional 2007** 并配置帐户

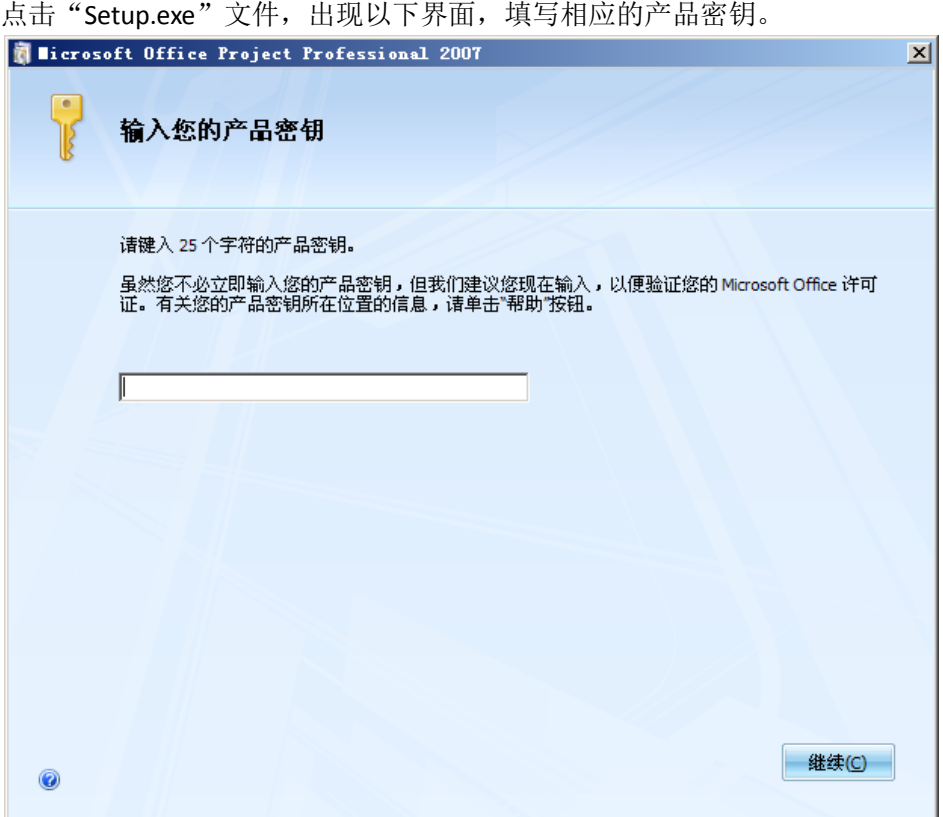

出现两种安装类型,可以点击"立即安装"默认安装,也可以点击"自定义"选择您所需要 的安装模块。

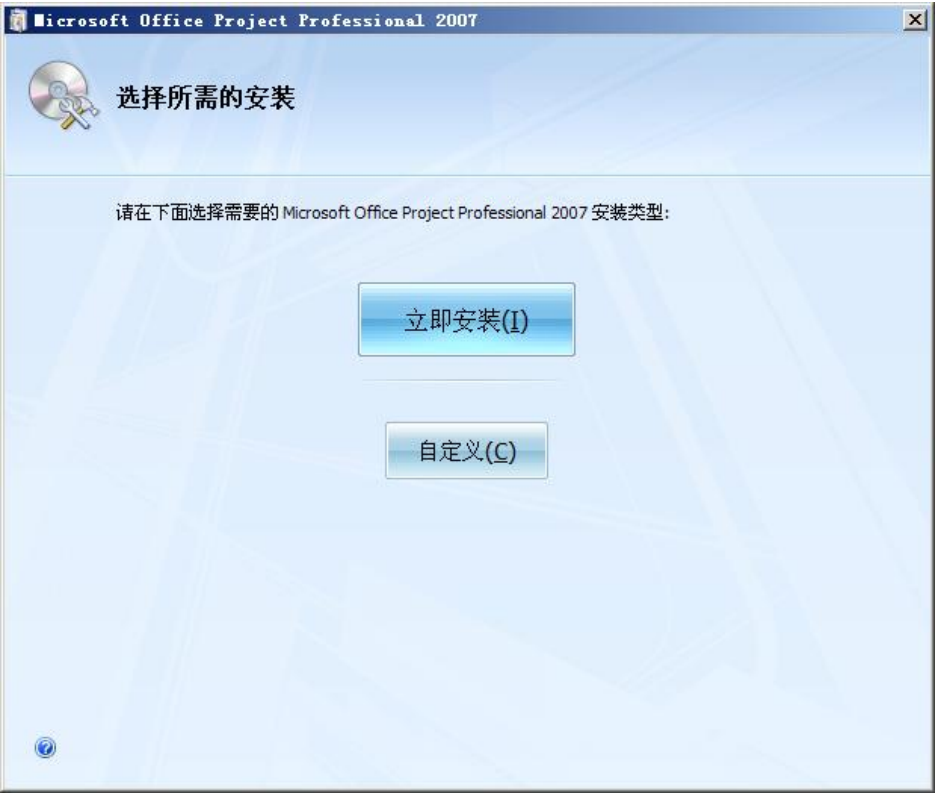

## 以下显示了所有安装模块列表。

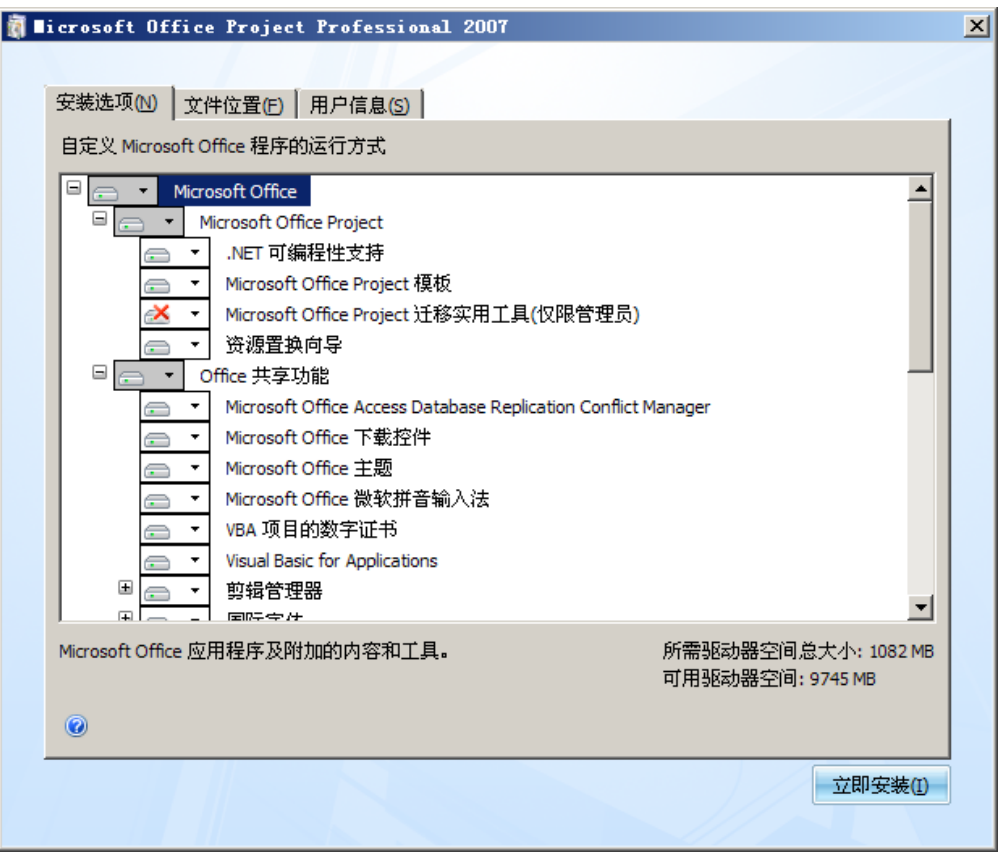

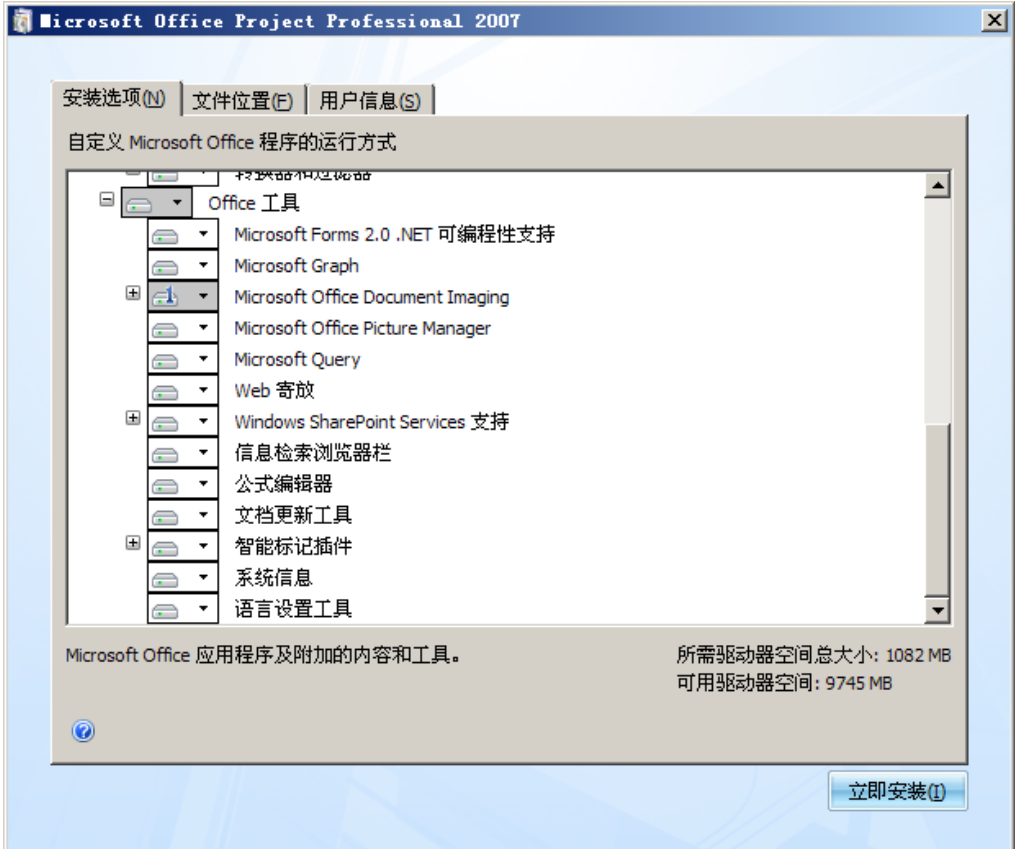

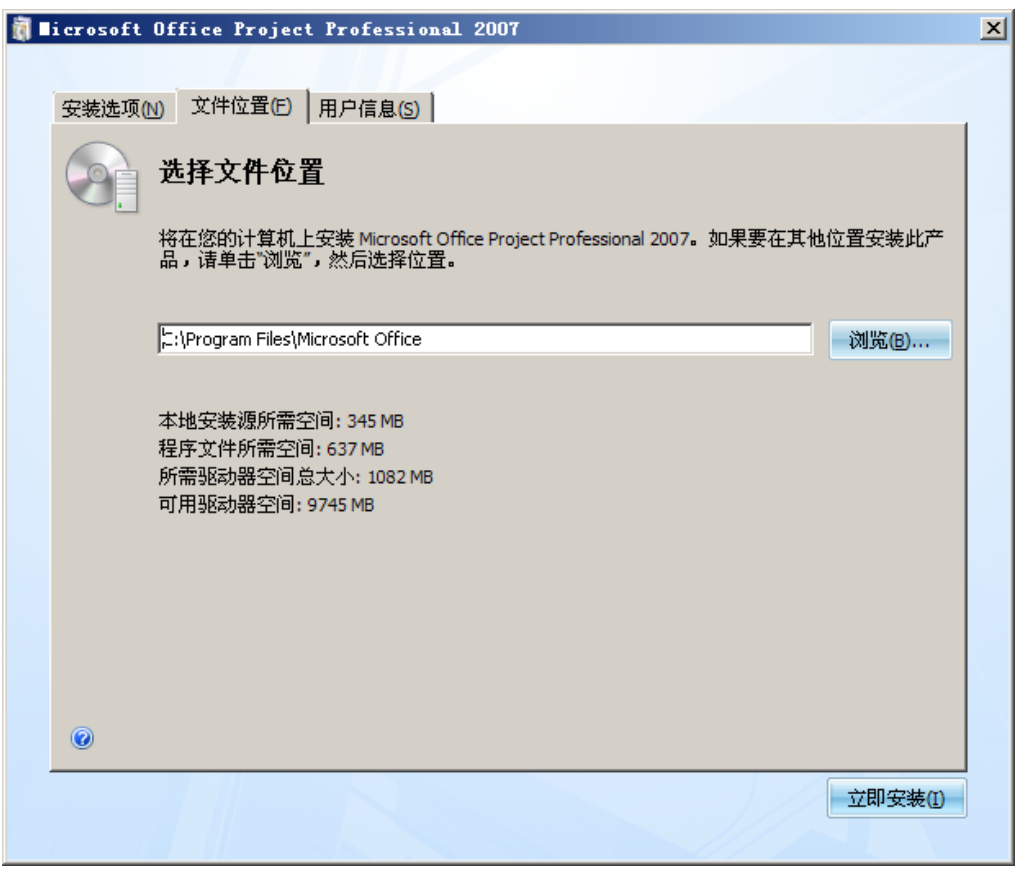

填写相应的用户信息。

选择您所需要的安装文件位置。

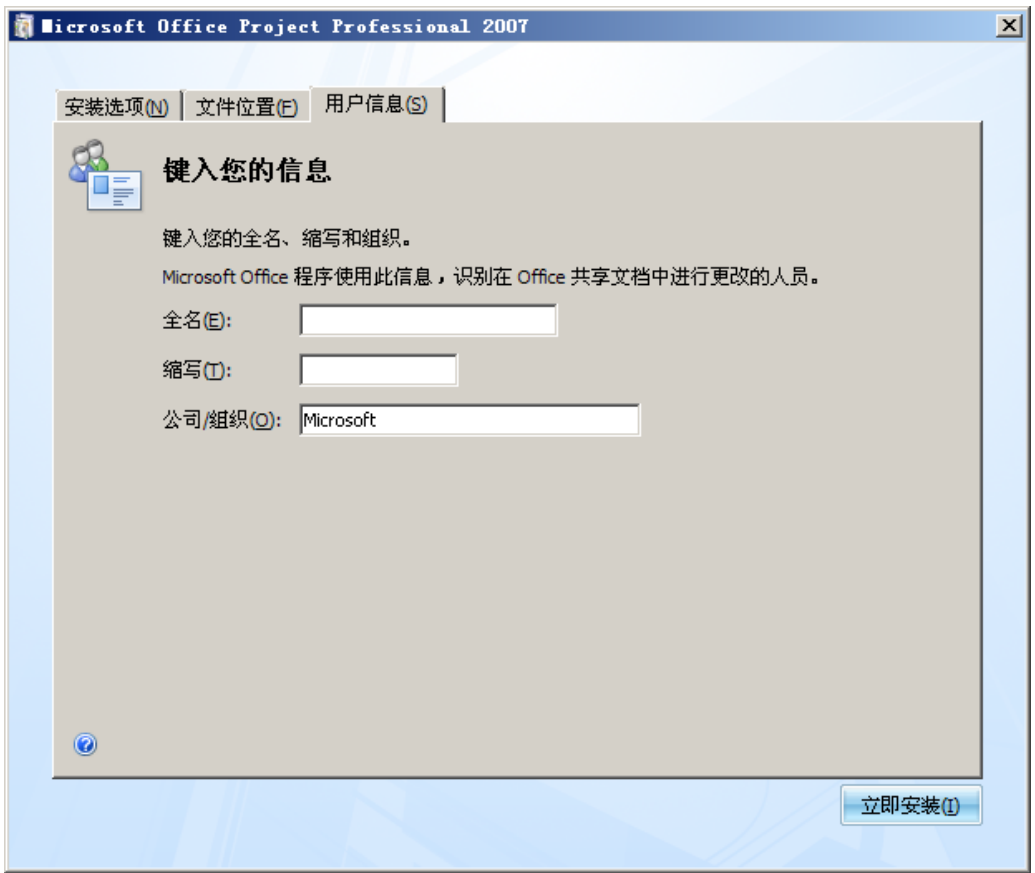

点击"立即安装"按钮,等待安装进程的完成。

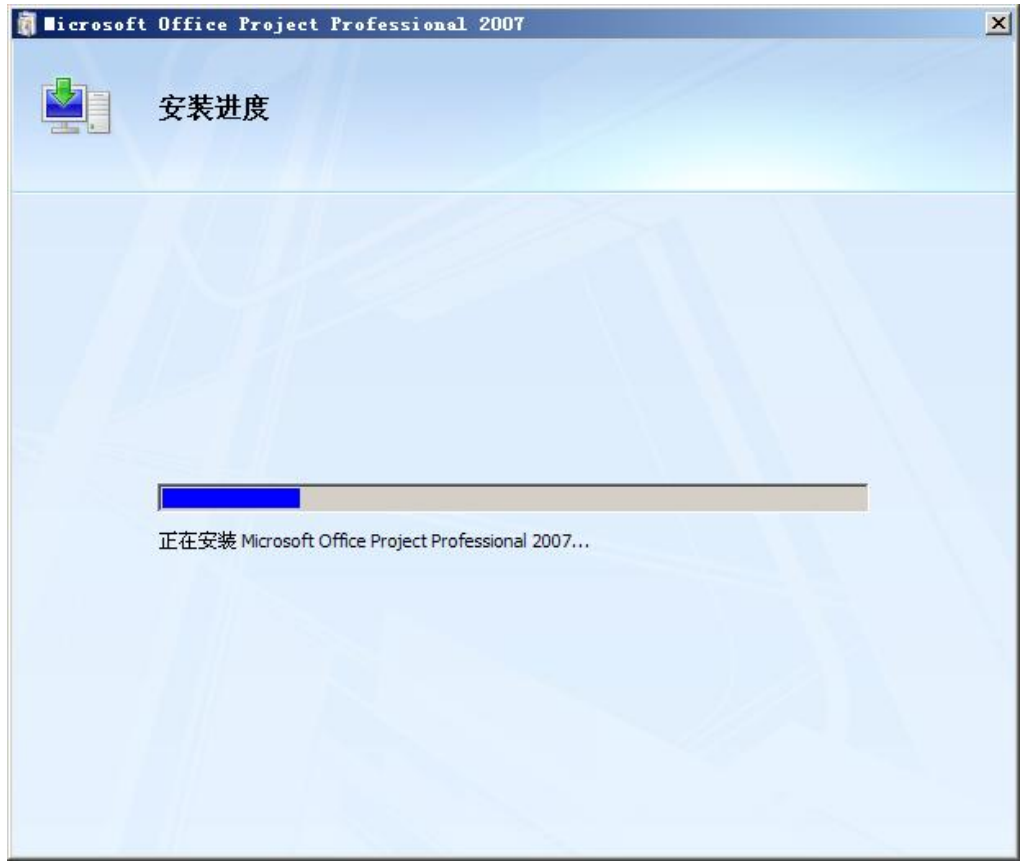

出现安装结束界面。

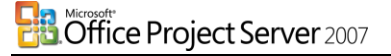

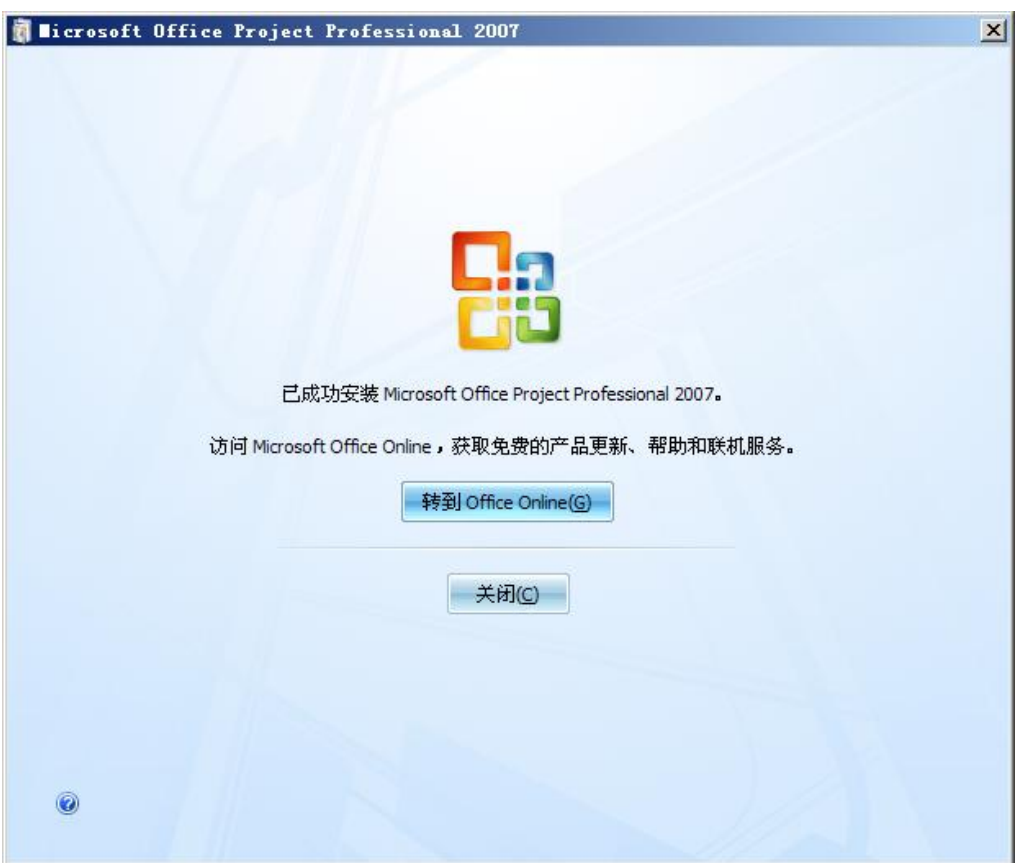

点击开始菜单,"Microsoft Office","Microsoft Office 工具",点击"Microsoft Office Project Server 2007 帐户"。

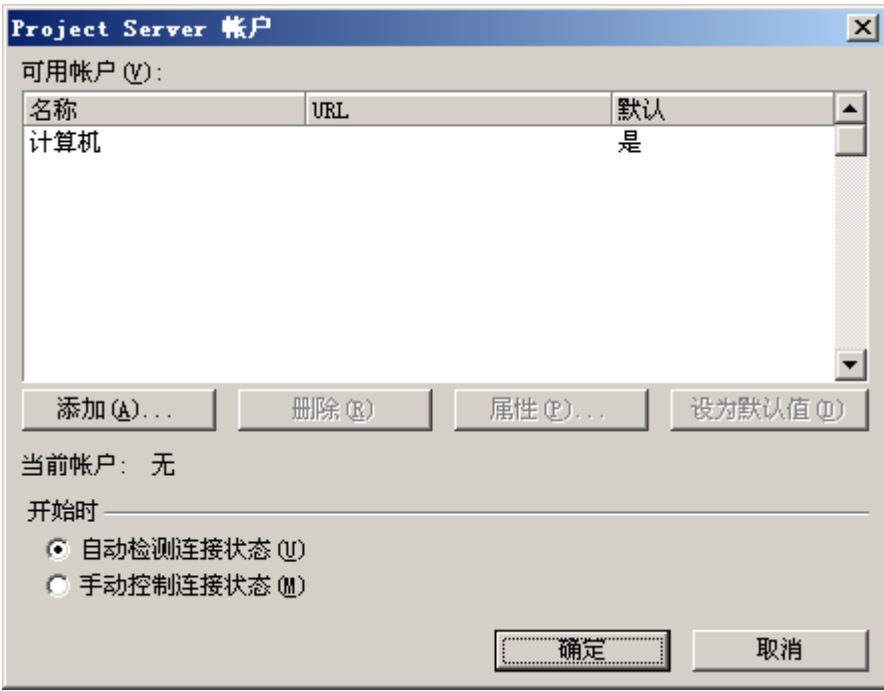

点击"按钮"出现账户属性对话框,填写相应的用户信息。

÷.

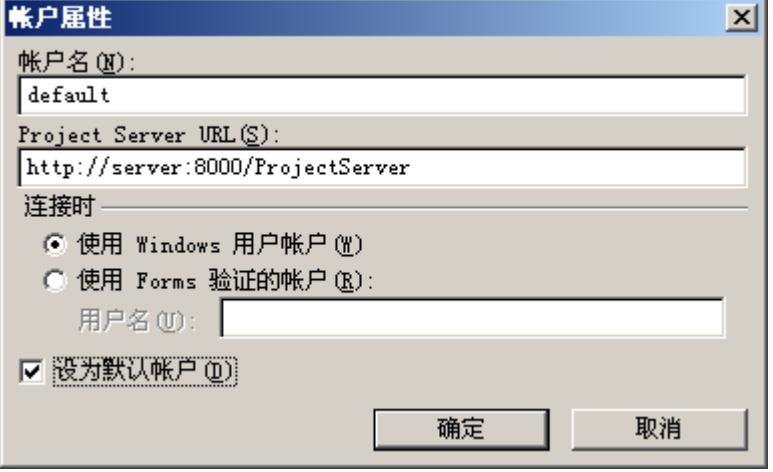